# **ISCRIZIONE A GAIA CRI**

#### Digitare il seguente indirizzo [www.gaiacri.it](http://www.gaiacri.it) comparirà la seguente schermata

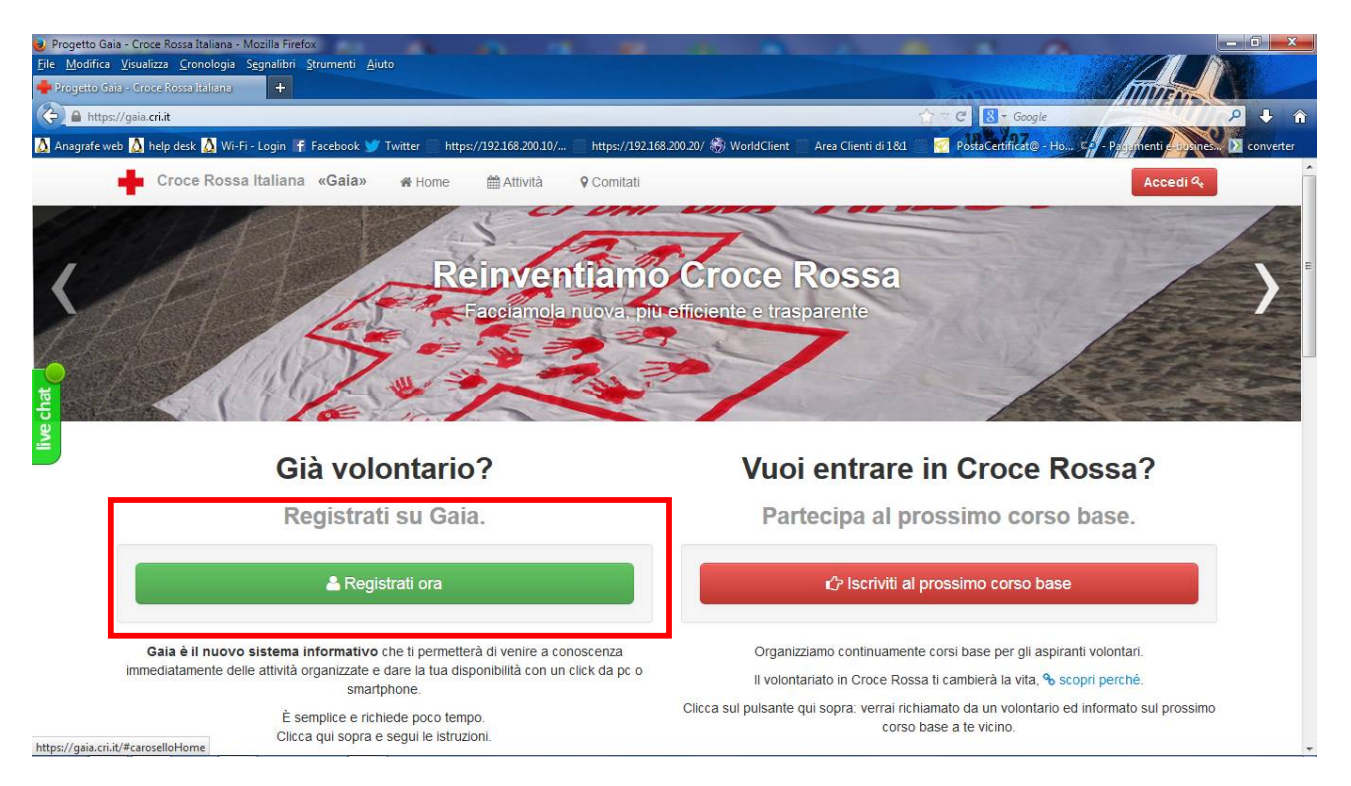

### CLICCARE SU – Registrati ora – si apre la seguente finestra

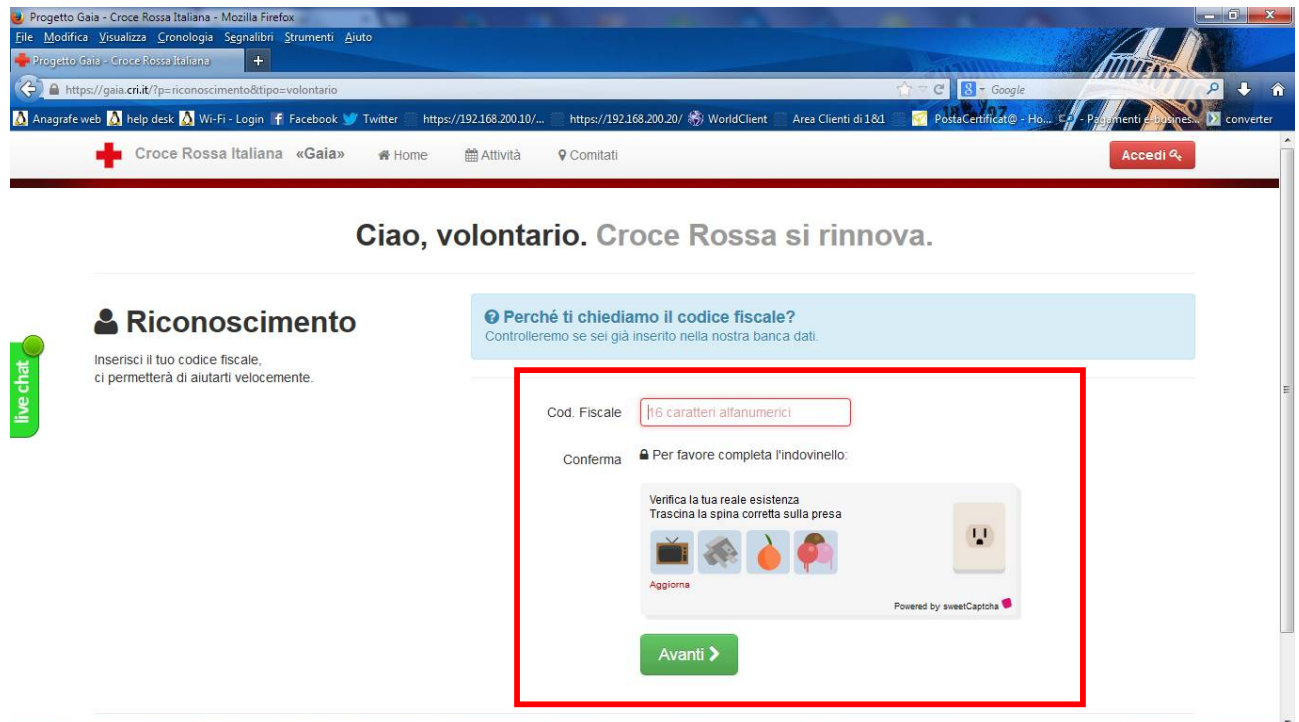

INSERIRE IL CODICE FISCALE E COMPLETARE IL GIOCHINO DI VERIFICA QUINDI CLICCARE SU AVANTI

## SI APRE LA SEGUENTE FINESTRA:

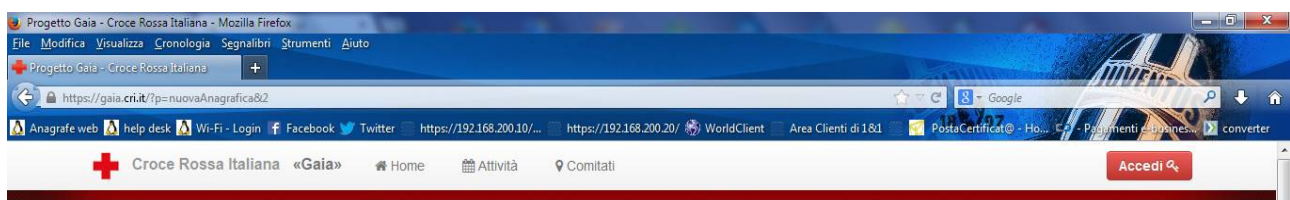

#### Ciao, volontario, Croce Rossa si rinnova

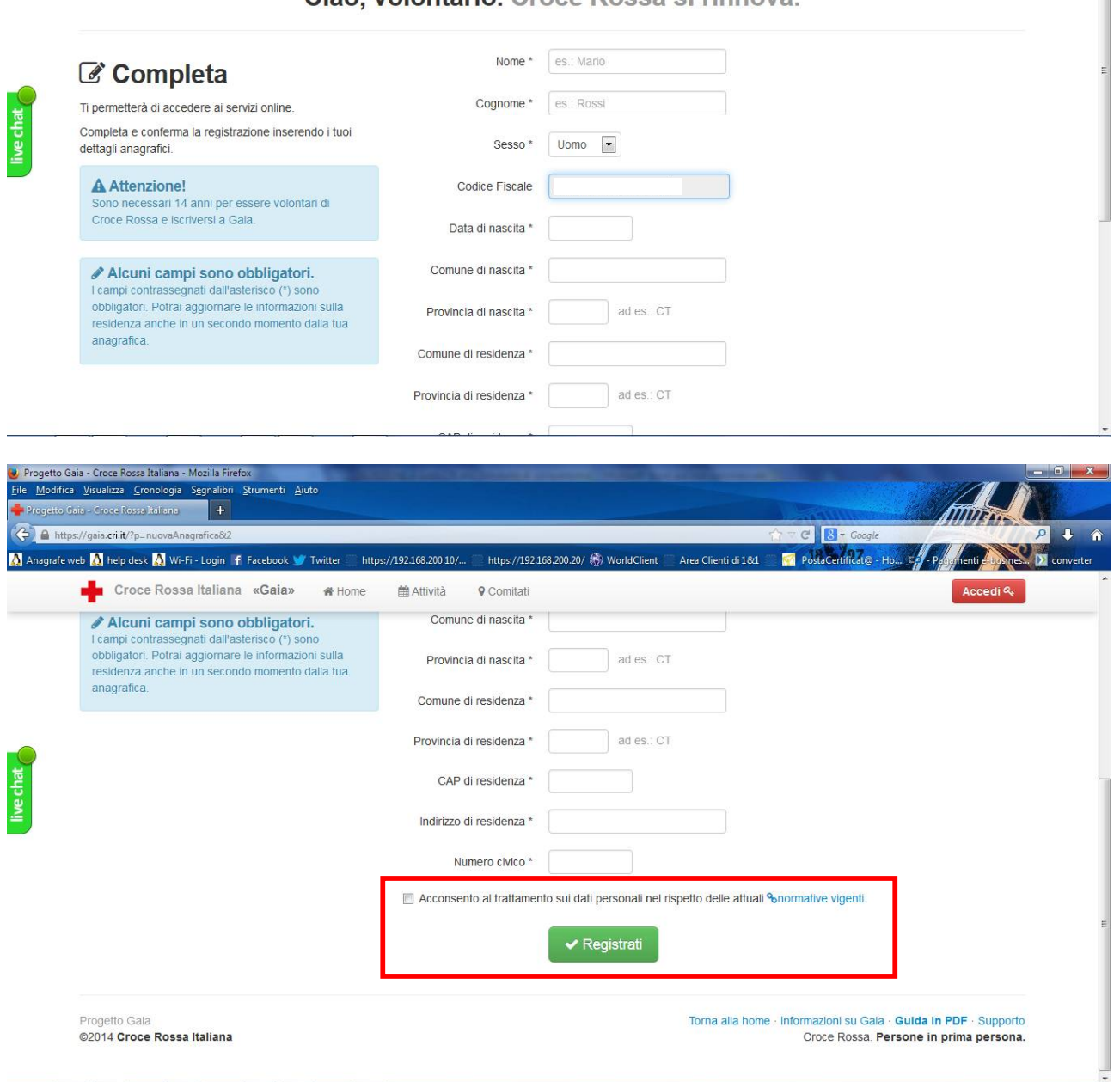

## Occorre completare i campi e acconsentire al trattamento dei dati quindi cliccare **Registrati**

Da questo punto in poi occorre seguire la procedura guidata che aprirà una serie di finestre per completare il vostro curriculum

personale e di CRI – Se si sbaglia è sempre possibile correggere/modificare – se non si conoscono le date richieste in forma esatta è sufficiente indicare l'anno.

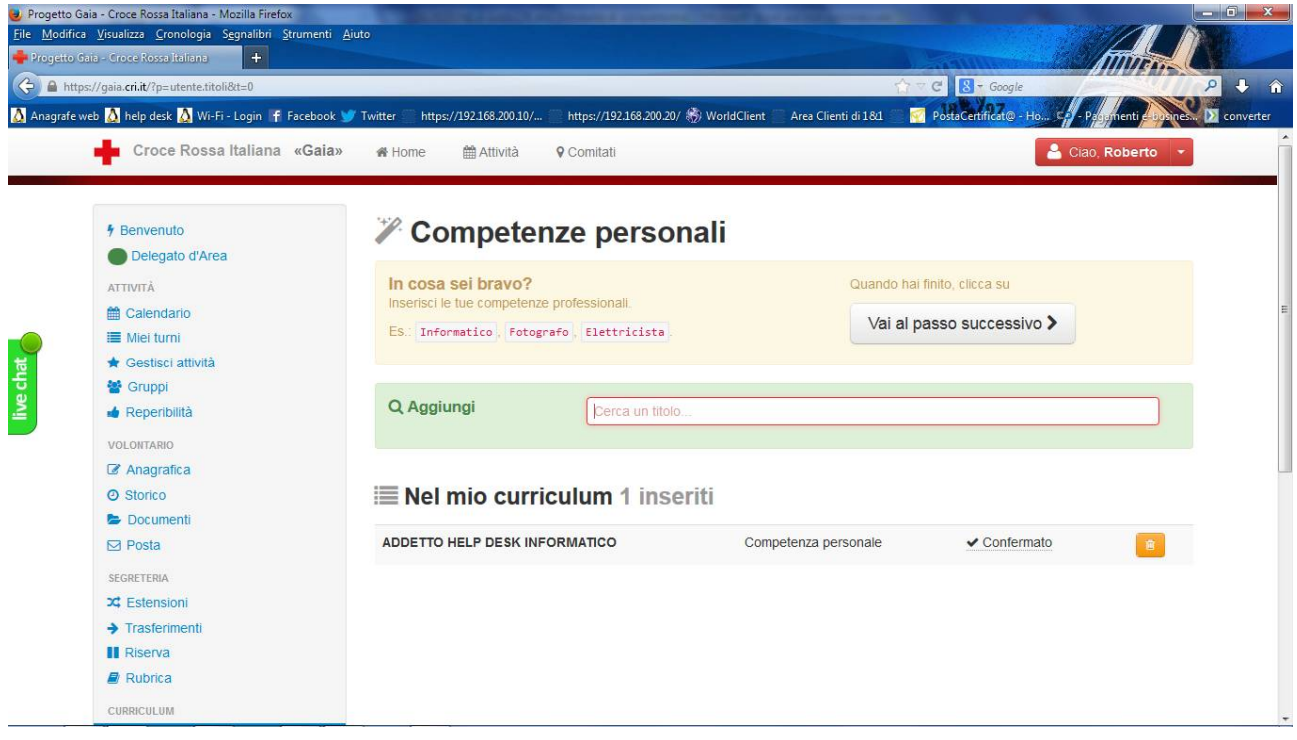

Inserendo una parola nel campo

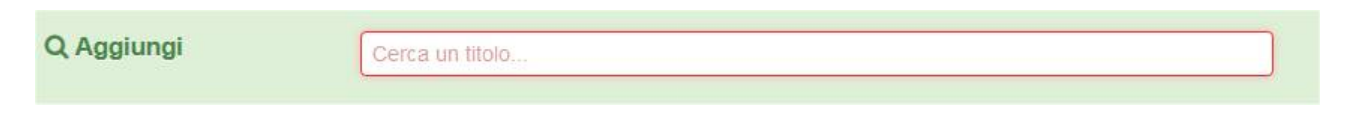

Si apre sotto un elenco di possibilità da cui scegliere quella più consona.

Proseguire sempre cliccando

Vai al passo successivo >

Vi dice quando avete finito!

# **GRAZIE PER L'ATTENZIONE**

# **mail: [cl.gambolo.sviluppo@lombardia.cri.it](mailto:cl.gambolo.sviluppo@lombardia.cri.it)**

# **3407277096**